# DAVE™ version 4 – Quick Start Simple LED Blinky via a Generated PWM Signal XMC Microcontrollers June 2018

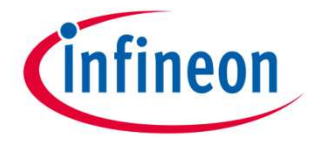

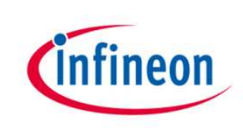

# Learning Outcome

- $\rightarrow$  Learn the basic principles of DAVETM version 4:
	- Installation
	- Required XMC kit
	- Create DAVETM Project
	- $-$  GUI based DAVE<sup>TM</sup> APPs configuration
	- Graphical pin mapping
	- One touch code generation
	- Download and debug code
	- $-$  DAVETM updates
	- Expert support

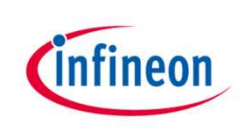

# DAVE<sup>™</sup> installation and update

› Easy installation

**Download DAVETM** 

- 1. Go to [www.infineon.com/DAVE](http://www.infineon.com/DAVE) and download DAVE™ version 4
- 2. The downloaded zip file contains all required installation instructions, please follow the instructions described in section 1
- 3. Then follow the update instructions described in section 2
- 4. After installation, DAVE<sup>™</sup> v4 can be started from the desktop

### Required XMC kit

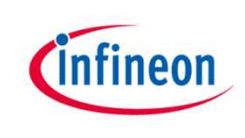

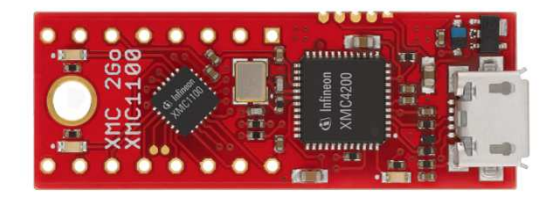

- In this tutorial we use the XMC 2Go kit equipped with an XMC1100-Q024F0064 and a Segger J-Link on-board debugger (OBD)
- Also any other XMC1000 or XMC4000 kit can be used. In this case the manual pin assignment described on page 17 and 18 needs to be adjusted and the pin that is connected to a LED of the respective board has to be assigned

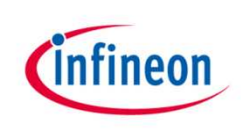

# Starting DAVE™ for the first time

- › Start DAVE
- › Enter path to workspace folder
	- Please choose a new workspace folder, not an existing workspace folder form an earlier DAVE™ version

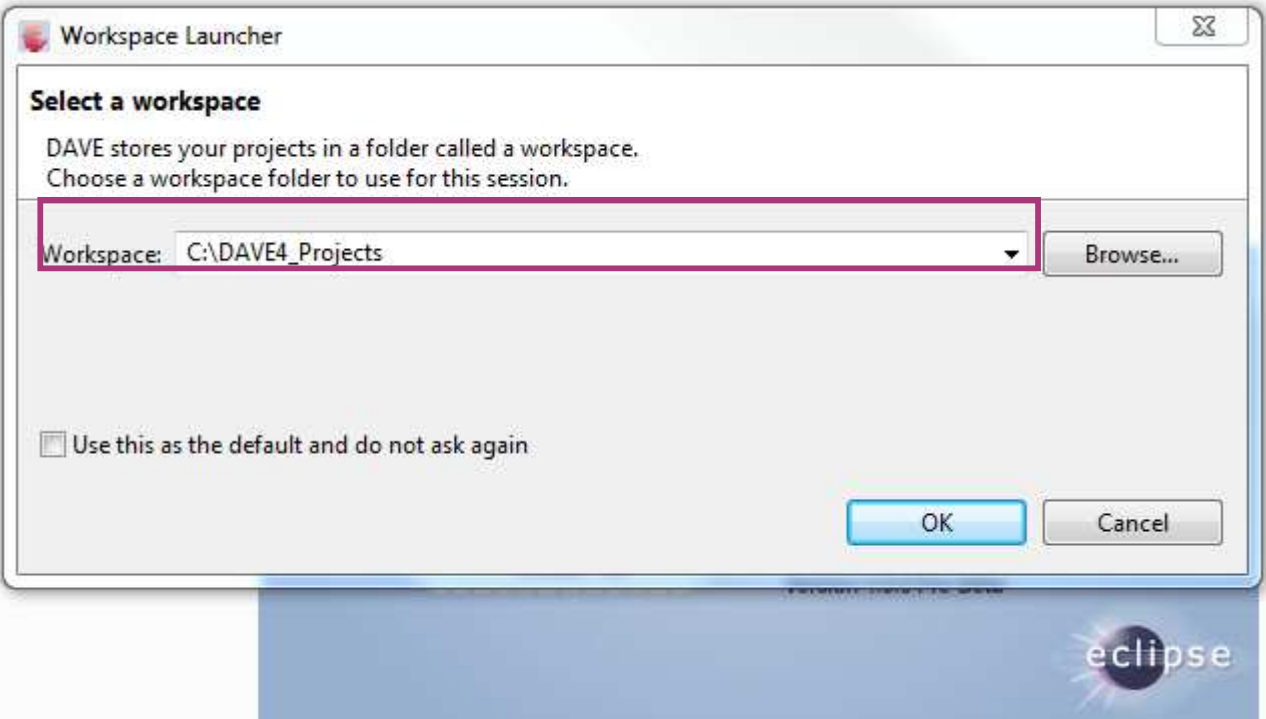

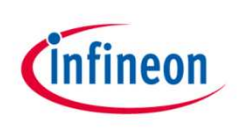

#### DAVE<sup>™</sup> CE Workspace

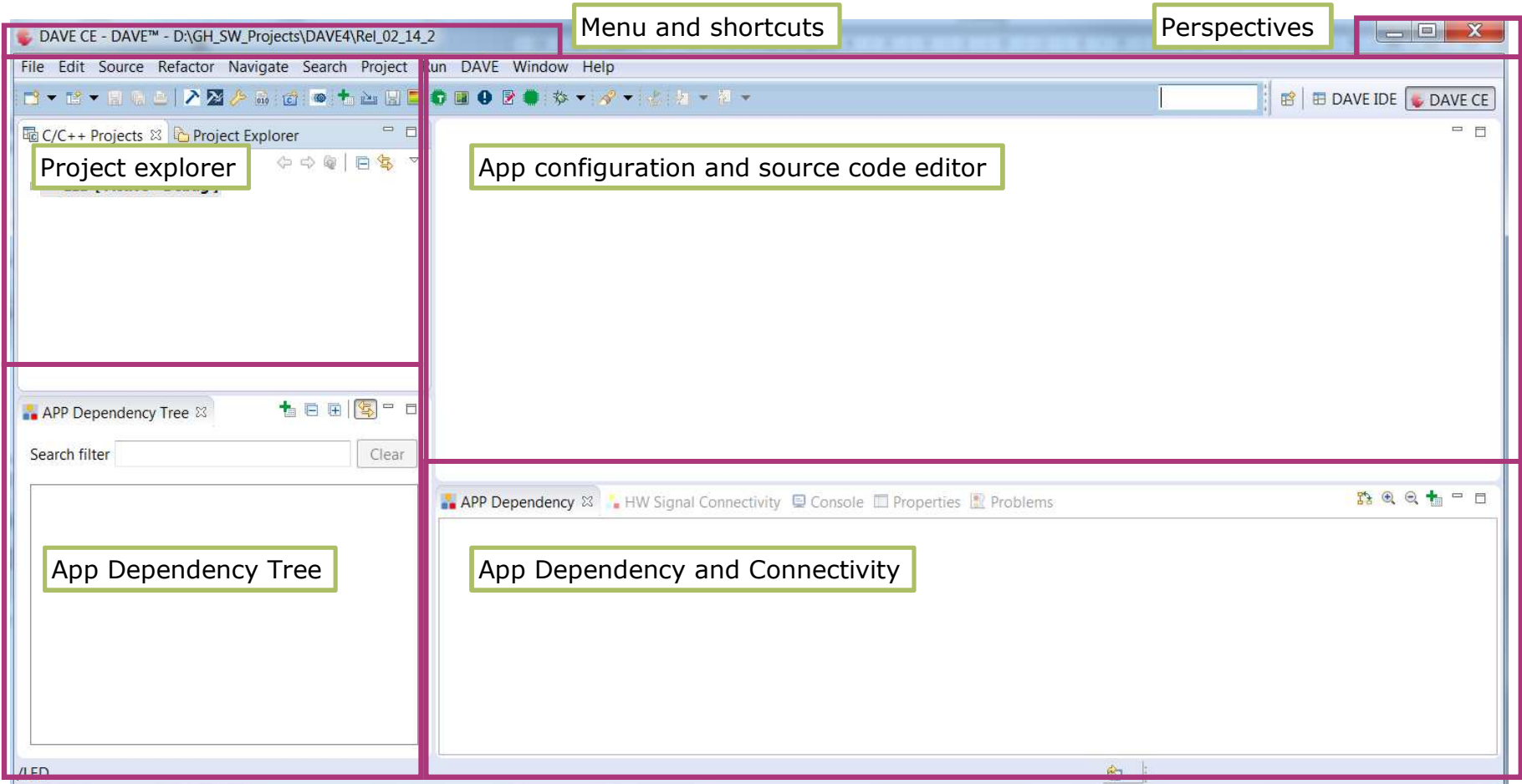

### Tool Panel

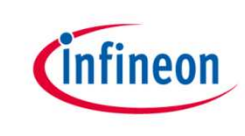

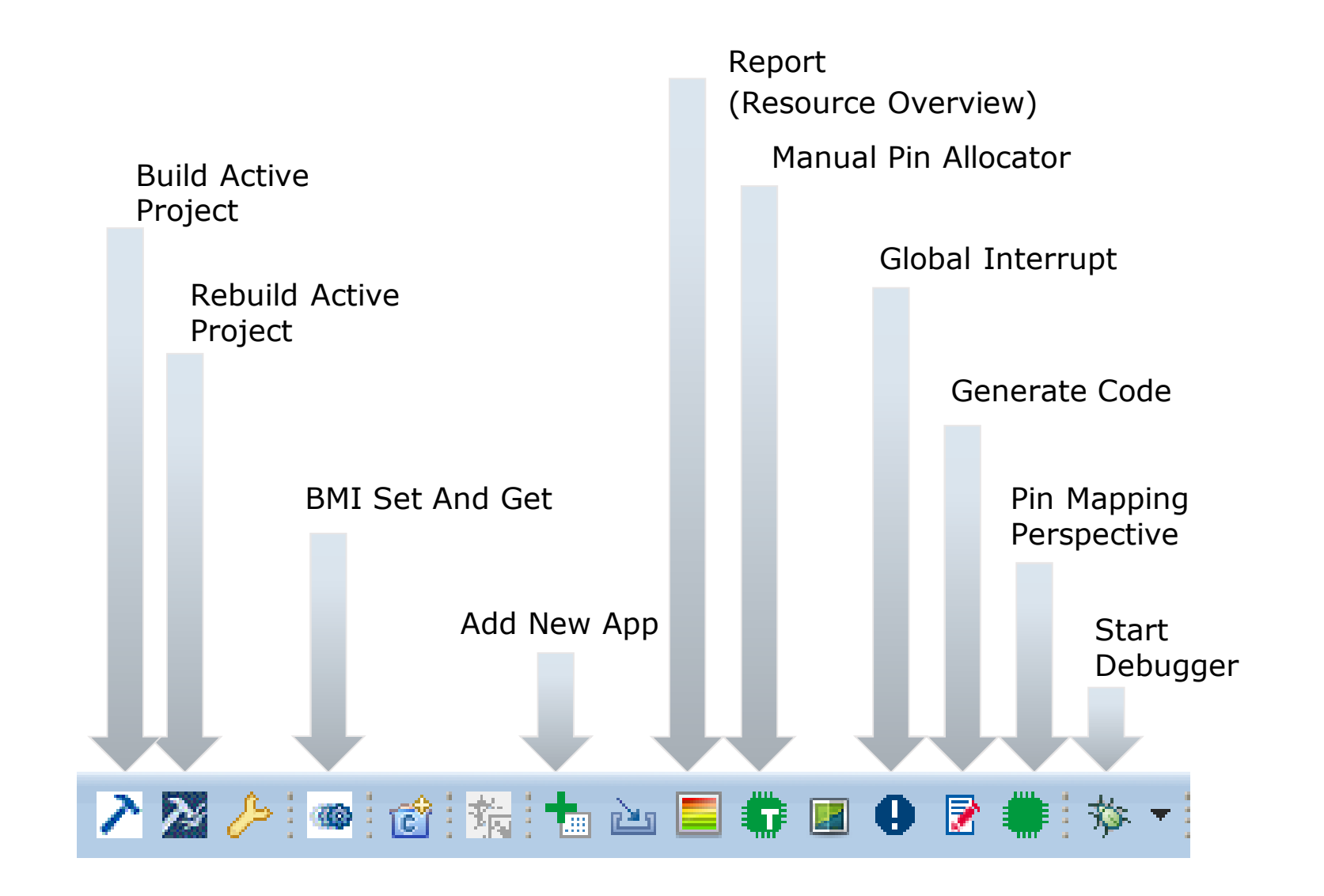

2018-06-11 Copyright © Infineon Technologies AG 2018. All rights reserved. 7

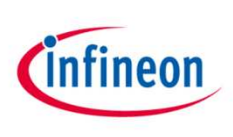

# Create a New DAVE<sup>™</sup> CE Project  $(1/2)$

- › Create DAVETM Code Engine (CE) Project
	- 1. Go to File  $\rightarrow$  New  $\lceil$ → DAVE Project
	- 2. Select DAVE CE Project
	- 3. Click Next

Note, a DAVE CE project is required to use DAVE APPs.

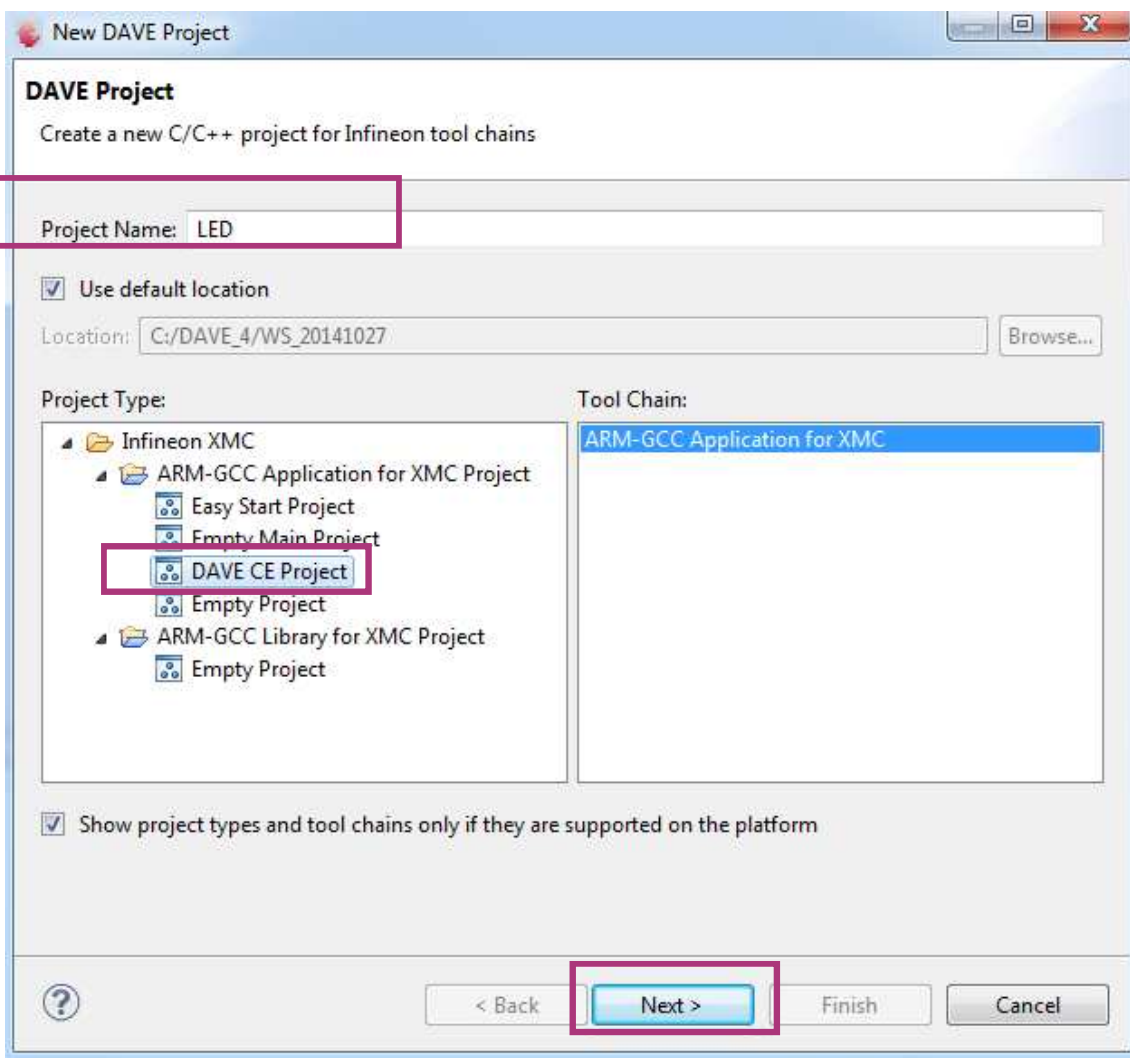

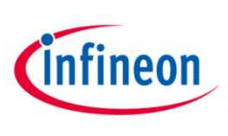

# Create a New DAVE™ CE Project (2/2)

- $\rightarrow$  Select the appropriate microcontroller
- › For XMC 2Go kit used in this tutorial
	- XMC1100-Q024F0064
- › For a different XMC kit please select the XMC microcontroller that is populated on your board

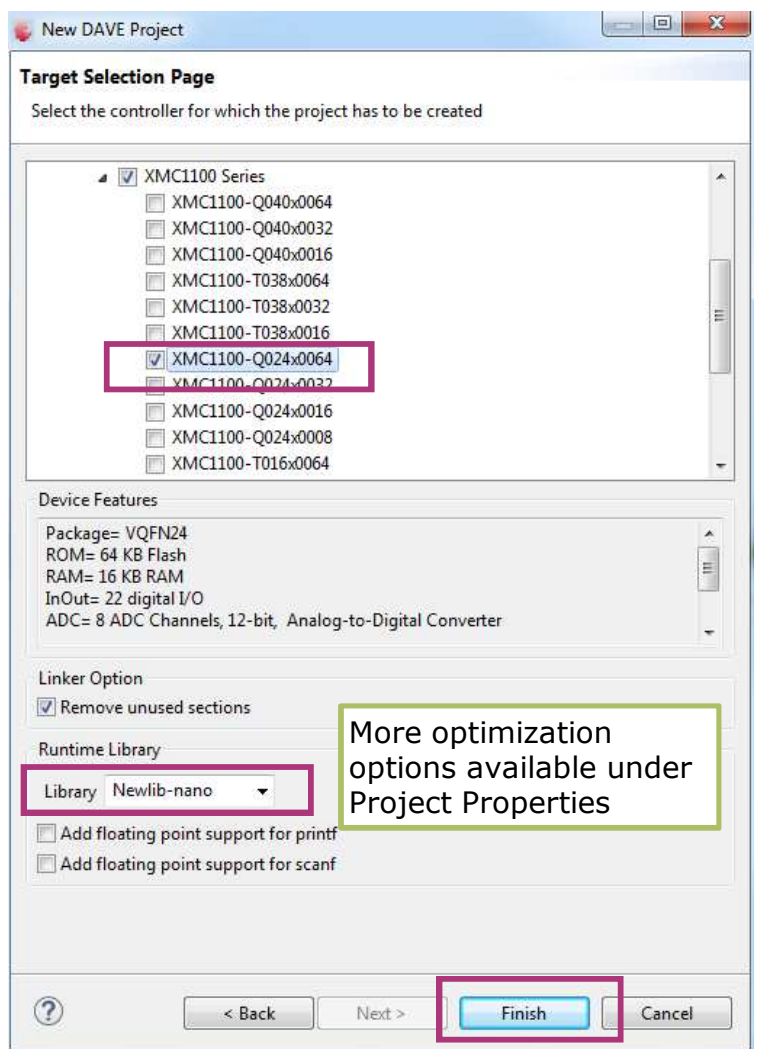

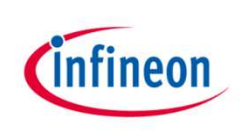

#### Project View

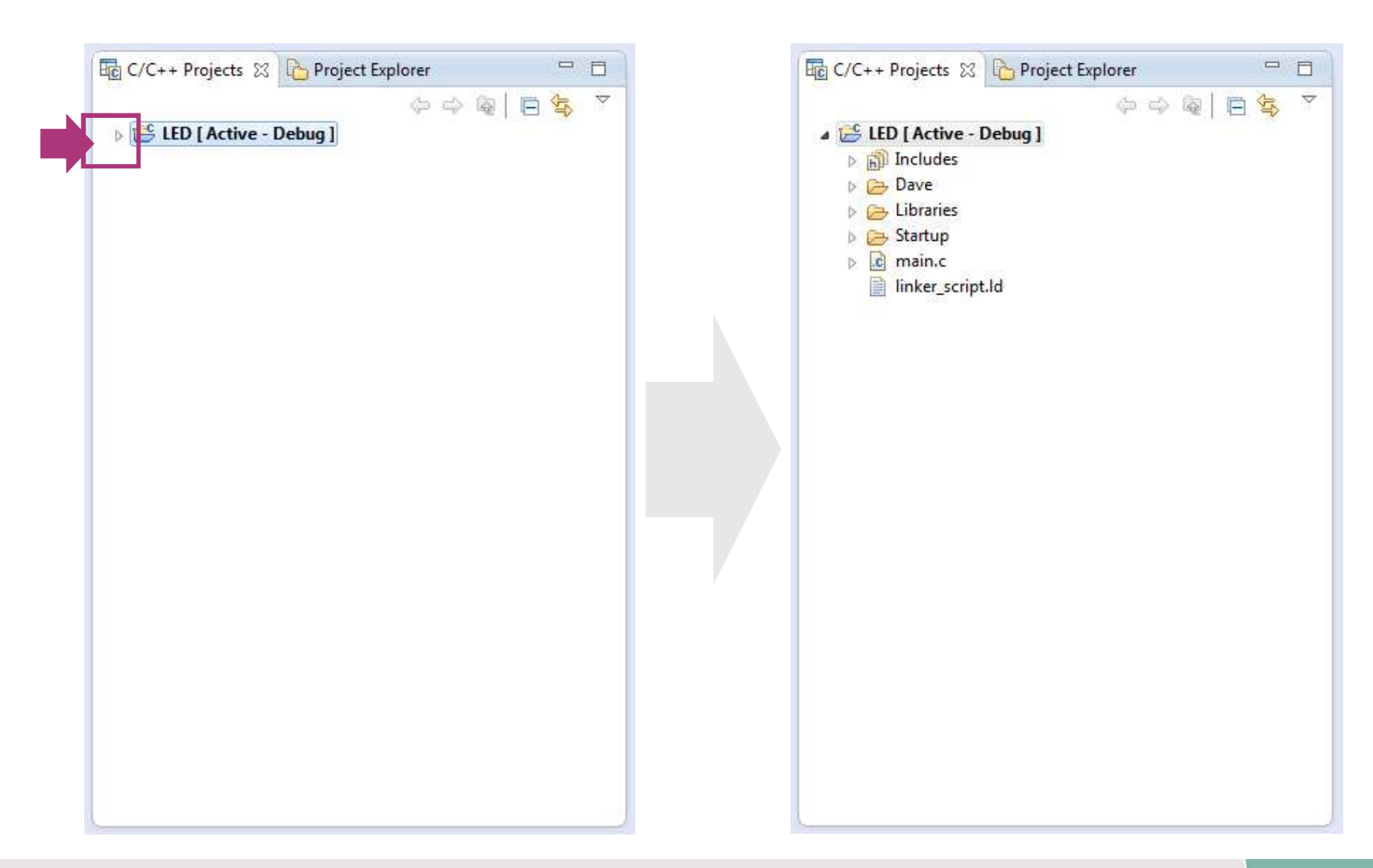

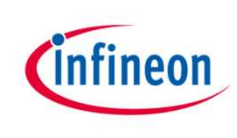

# Add DAVE™ APP from the Local Library Store

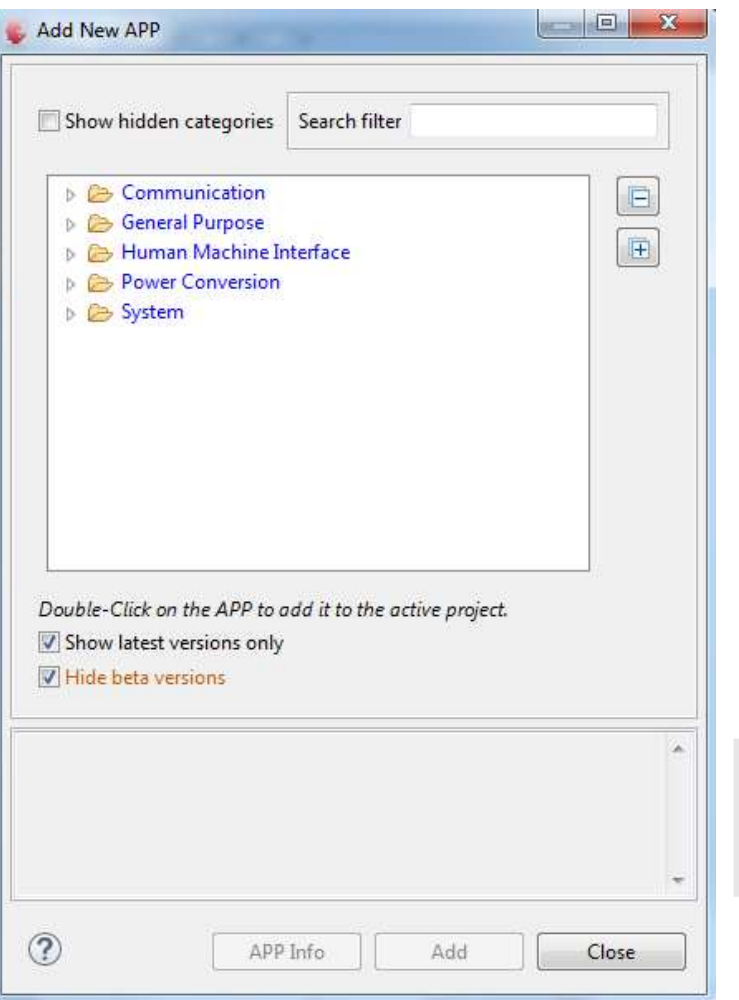

- › Add DAVETM APP to project
	- 1. Click  $\frac{1}{\ln}$  in Tool Panel, or
	- 2. DAVE  $\rightarrow$  APP New APP
	- 3. Type "PWM" in the search filter field, and double-click PWM APP

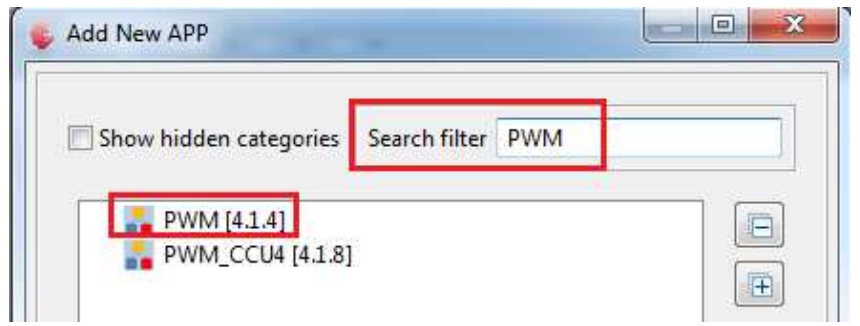

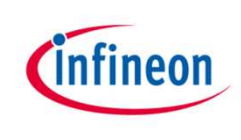

#### More Project Views

All APPs included in the Project are displayed in different views:

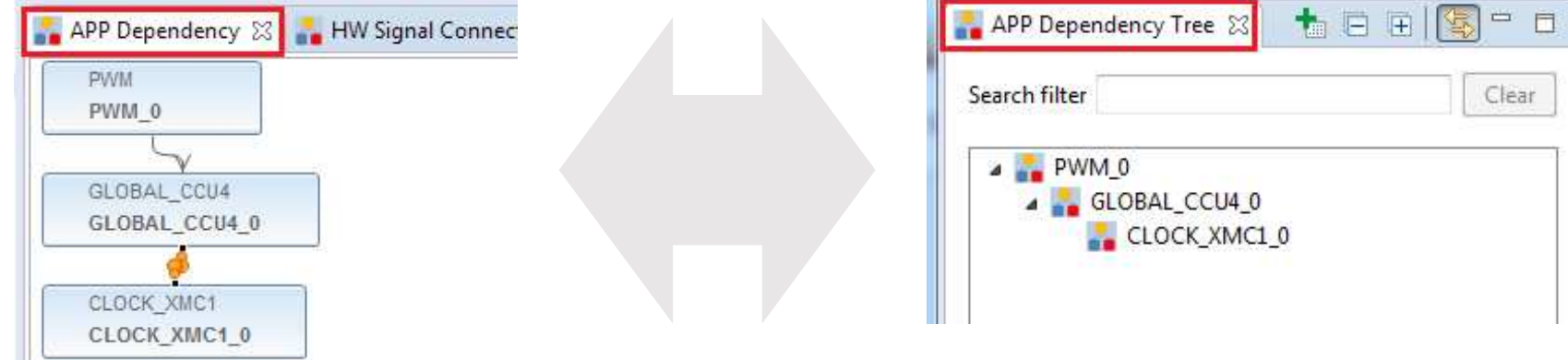

#### The number behind "\_" identifies the instance of an APP

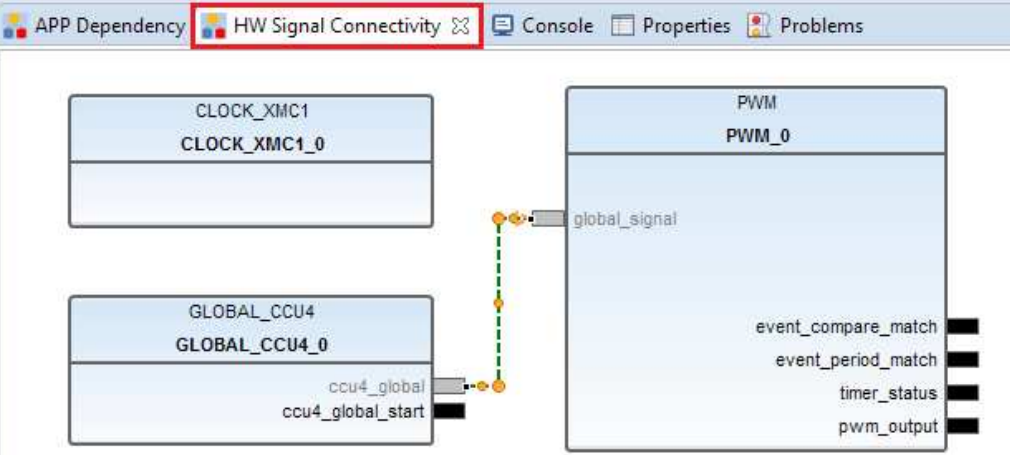

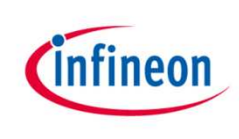

# DAVE<sup>™</sup> APPs Configuration View

#### › Either

- 1. Right-click APP name in the App Dependency Tree view
- 2. Select Configure App Instance

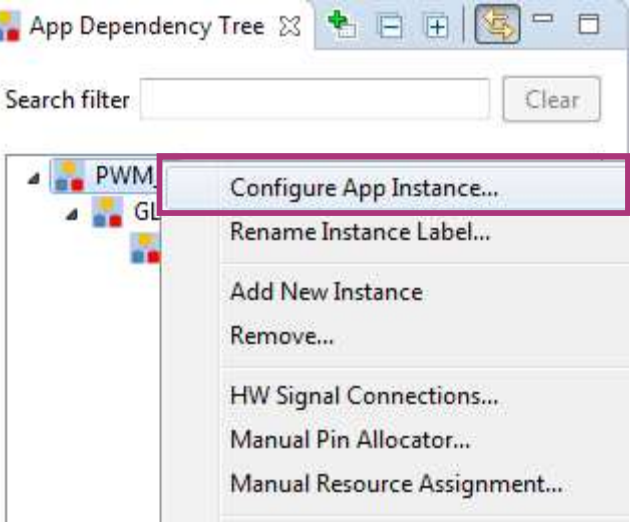

#### › Or

– Double-click APP name in the App Dependency view

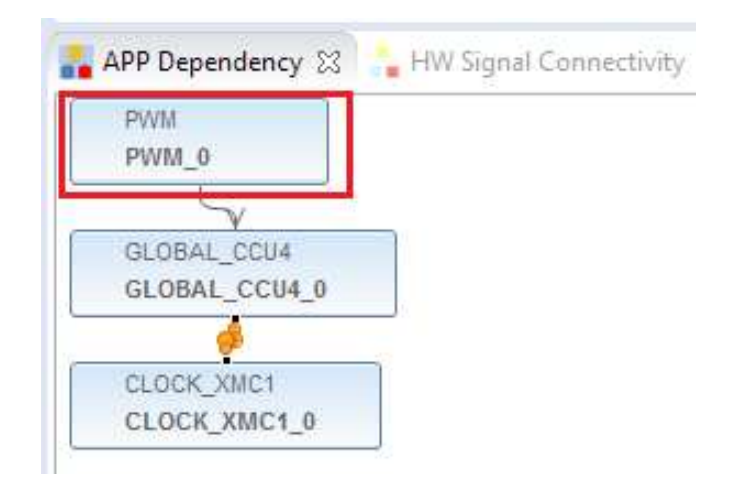

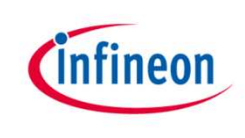

### PWM APP Configuration

- › Configure PWM APP via graphical user interface editor
	- 1. Set PWM Frequency to 1 Hz
	- 2. LED blinks every 0.5 second
	- 3. Check "Start Timer After Initialization"

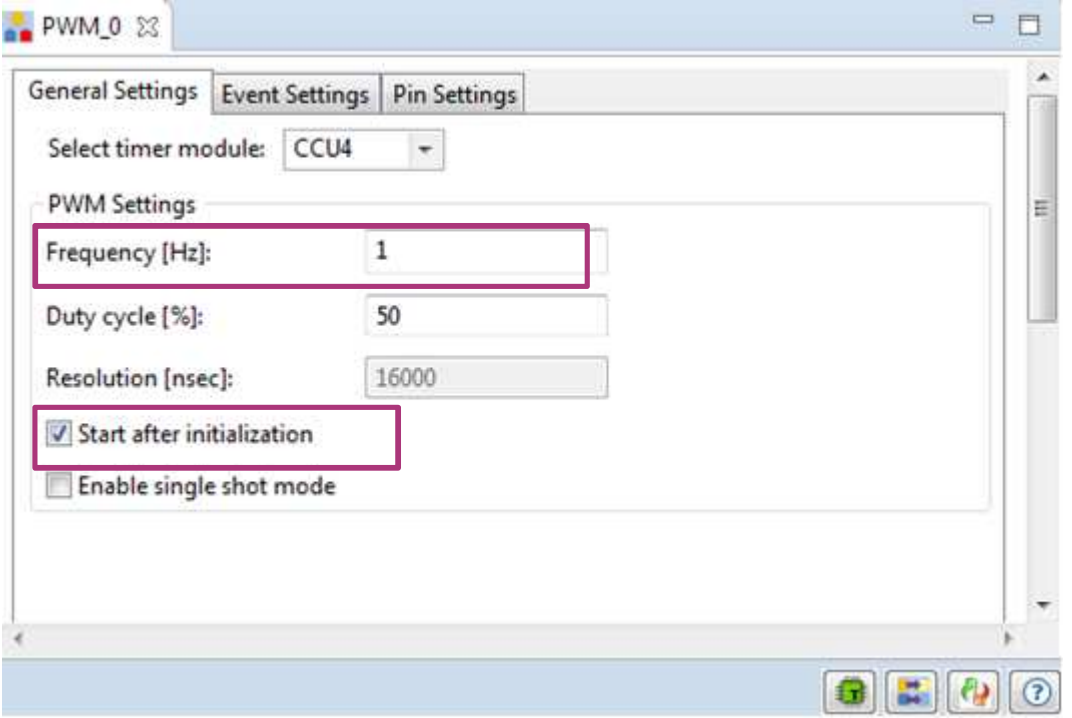

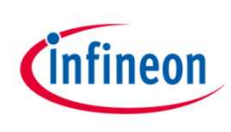

# Rename the Instance Label of the PWM APP

- › Right click on the PWM APP
- › Select Rename Instance Label…
- › Type in: MyLED
- › Now "MyLED" can be used as handler in the APIs of the PWM APP to reference this instance

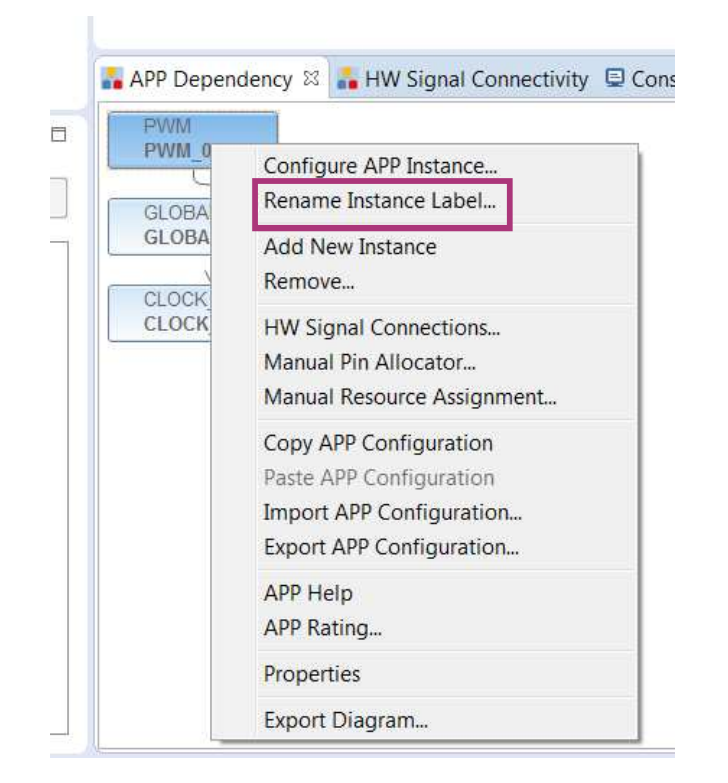

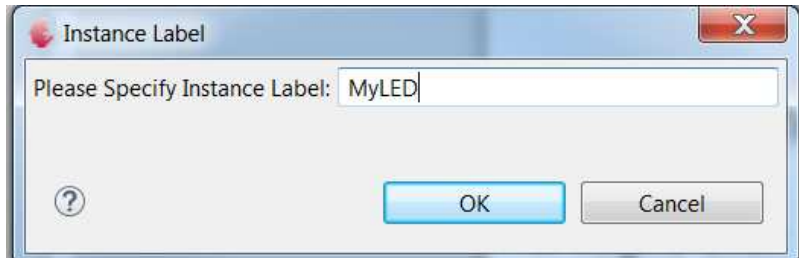

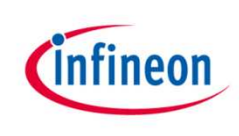

# Hint: Additional Information about APPs

- › Reference to DAVETM APP information
	- 1. Double-click DAVETM APP (e.g. PWM\_0) in App Dependency View
	- 2. Click Help icon  $\boxed{0}$

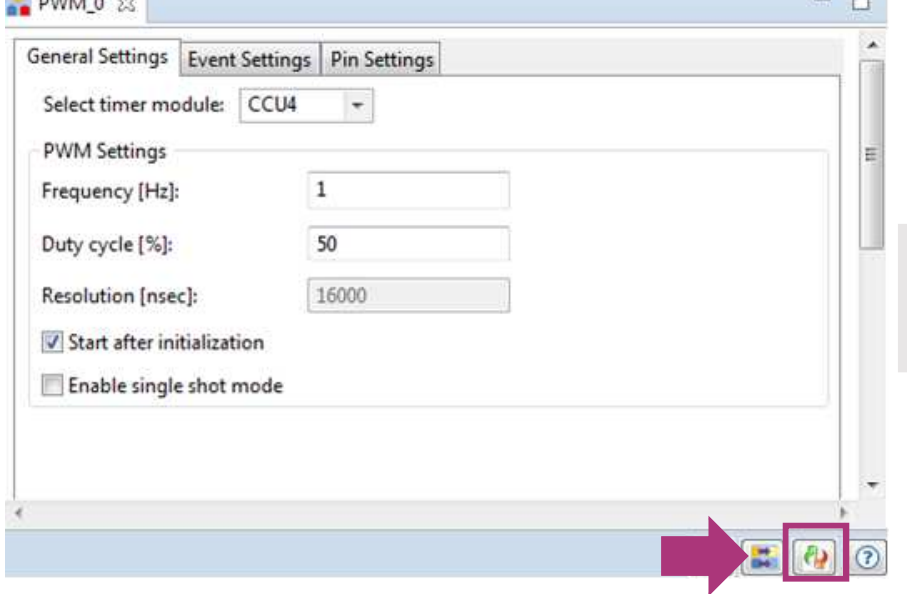

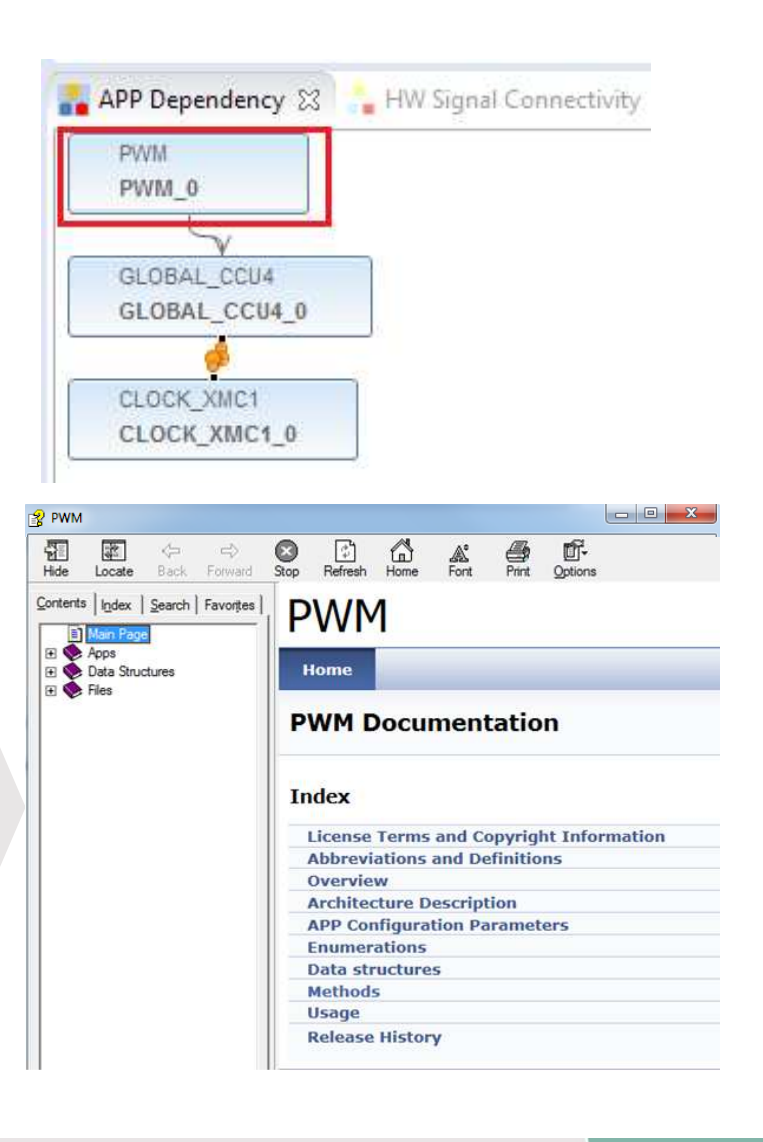

**STELL AND AND** 

 $-1$ 

# Pin Mapping for PWM App (1/2)

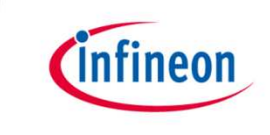

- $\rightarrow$  Assign signal to pin with graphical pin mapping view
	- 1. Click to open Pin Mapping Perspective
	- 2. Under Virtual Pin List, select PWM Output Pin
		- Green pin: All possible pins for selected signal
		- Blue pin: User assigned pin

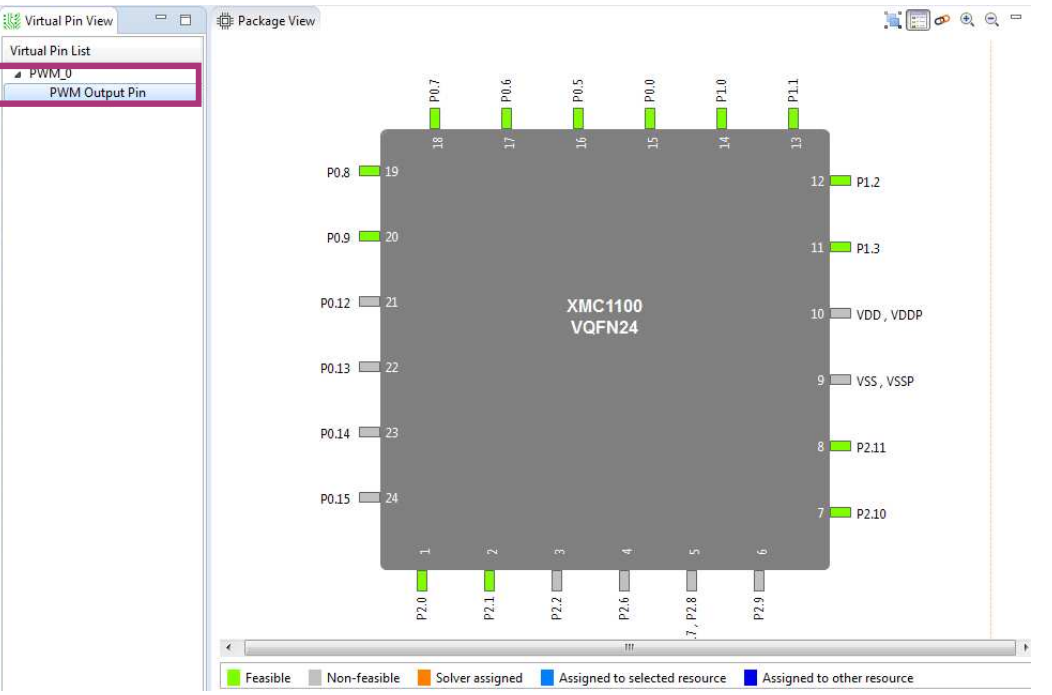

# Pin Mapping for PWM App (2/2)

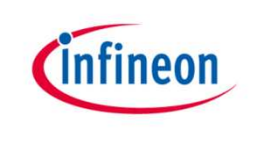

- › To assign pin:
	- Right-click on a green pin  $\rightarrow$  Assign

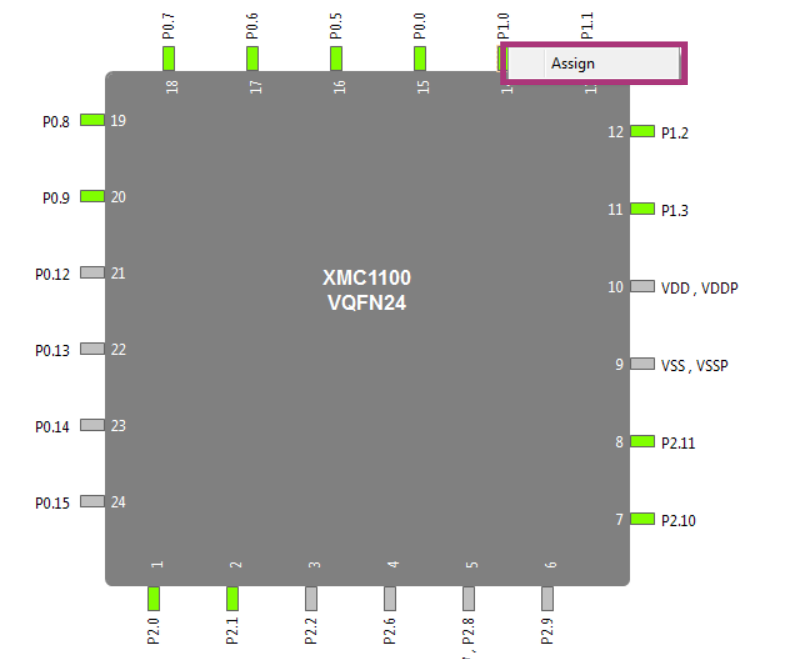

Assign PWM Output Pin to User LED1 at P1.0/#14

- Right-click on pin  $14 \rightarrow$  Assign
- In case you use a different board / device please select a pin that is connected to a LED
- $\rightarrow$  To unassign pin:
	- Right-click on a blue pin  $\rightarrow$ Unassign

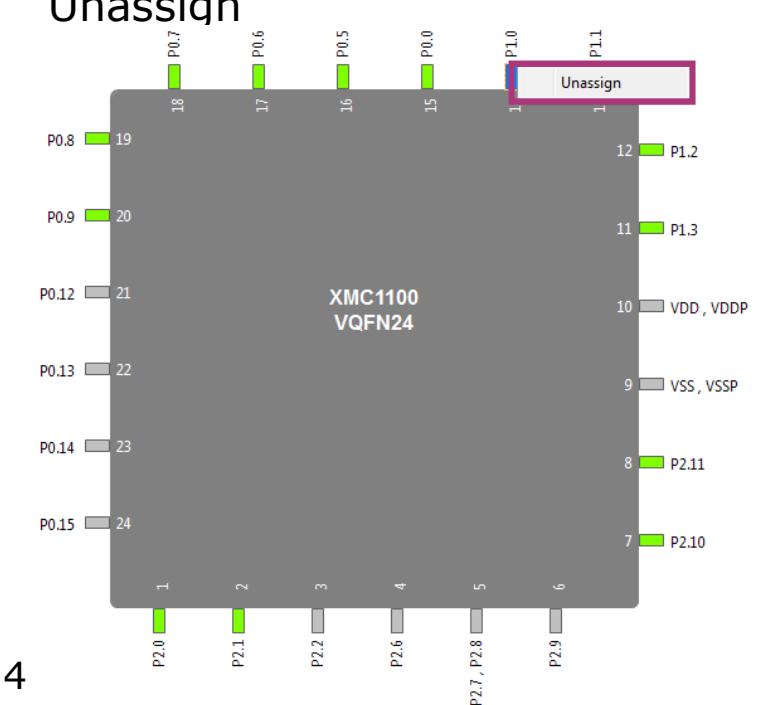

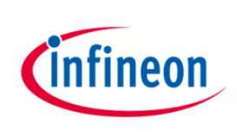

# Hint: Check Correct Resource Mapping

- › Check resource mapping
	- Click  $\blacksquare$  to open

Reports in DAVE CE perspective

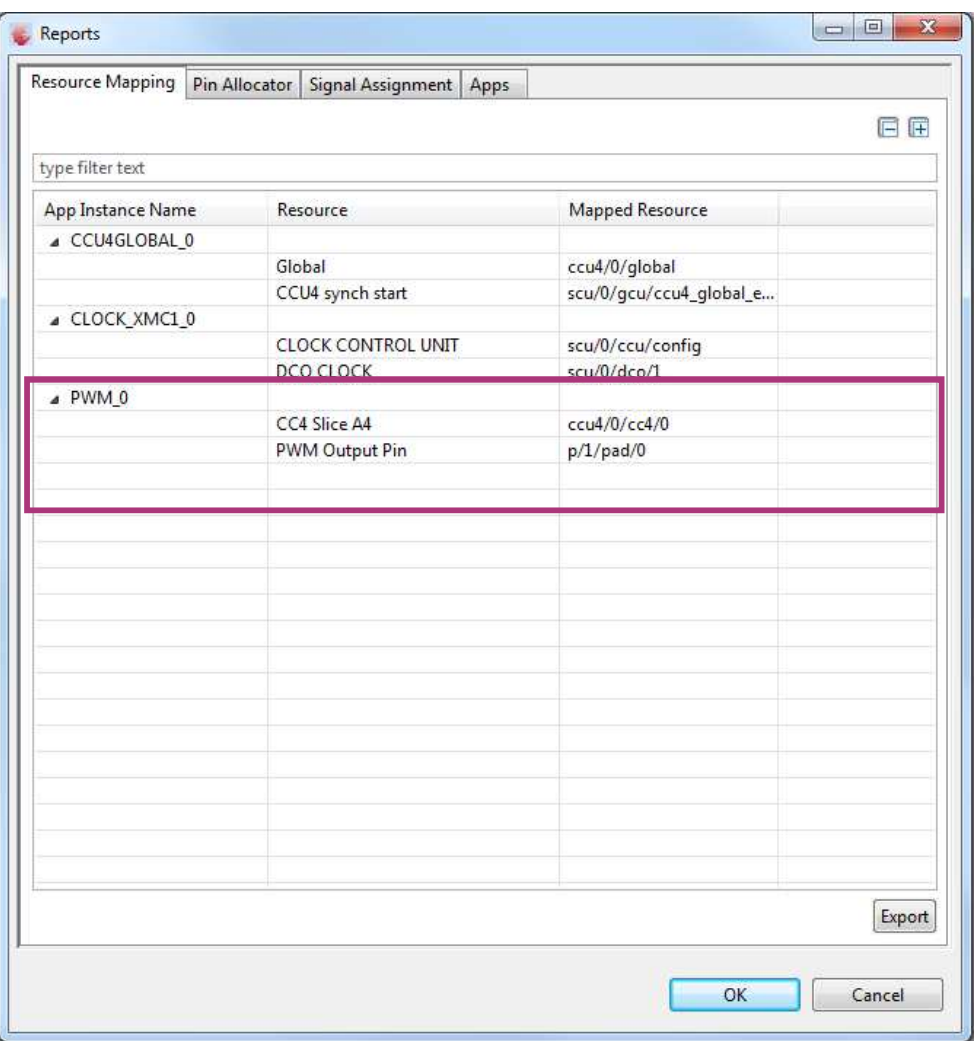

# Generate Code and add change the Duty Cycle of the PWM and compile code

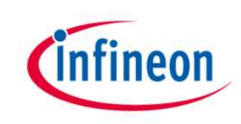

- › **One touch code generation**
	- **1.** Click **R** in the tool panel
	- **2. Generated code can be found under C/C++ Projects window, DAVE Generated**
- › **Open main.c and Add the following lines**

```
PWM_SetDutyCycle(&MyLED, 1000); // set duty cycle
to 10%
```

```
PWM_SetDutyCycle(&MyLED, 9000); // set duty cycle
to 90%
```
*Note: you may use the eclipse code completion features (SRTG SPACE) to support correct coding.*

- **Start Compiler tools to build the project** 
	- $\overline{\phantom{a}}$  Click  $\overline{\phantom{a}}$  in the tool panel

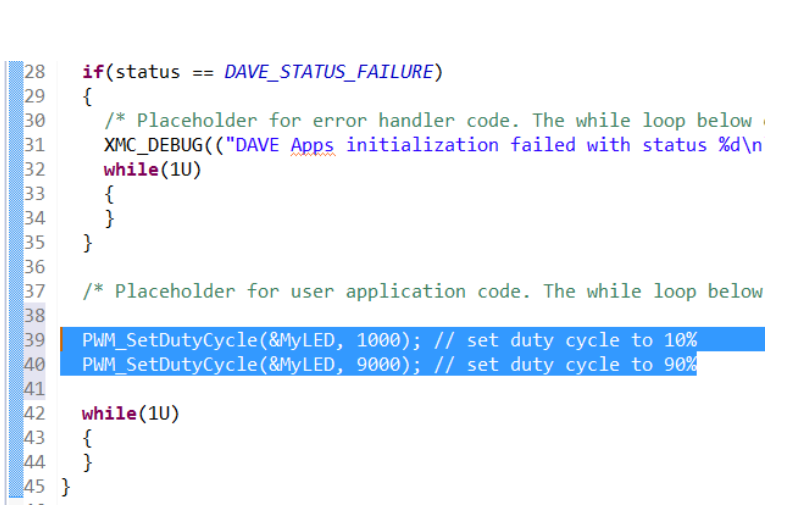

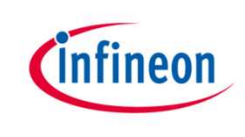

# Check Compiler Results

 $\rightarrow$  Ensure that Compiler finished building in Console window

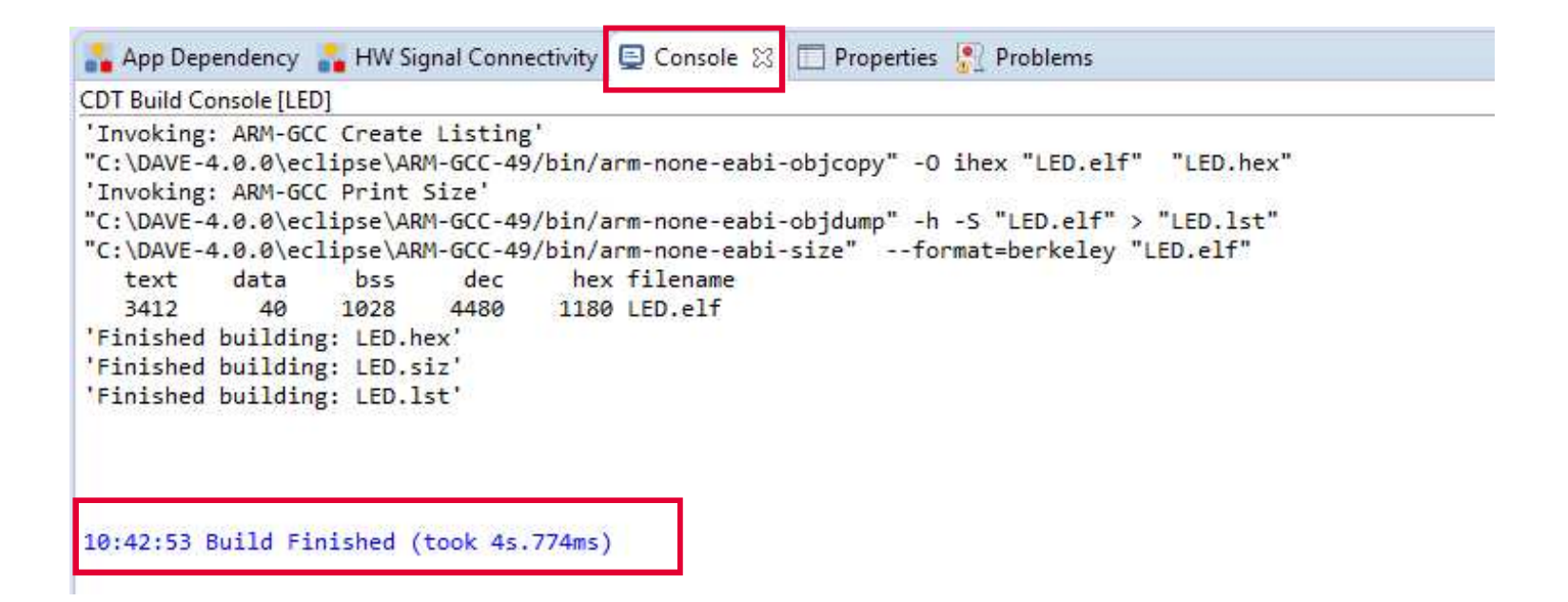

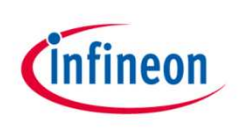

#### The Project Folder

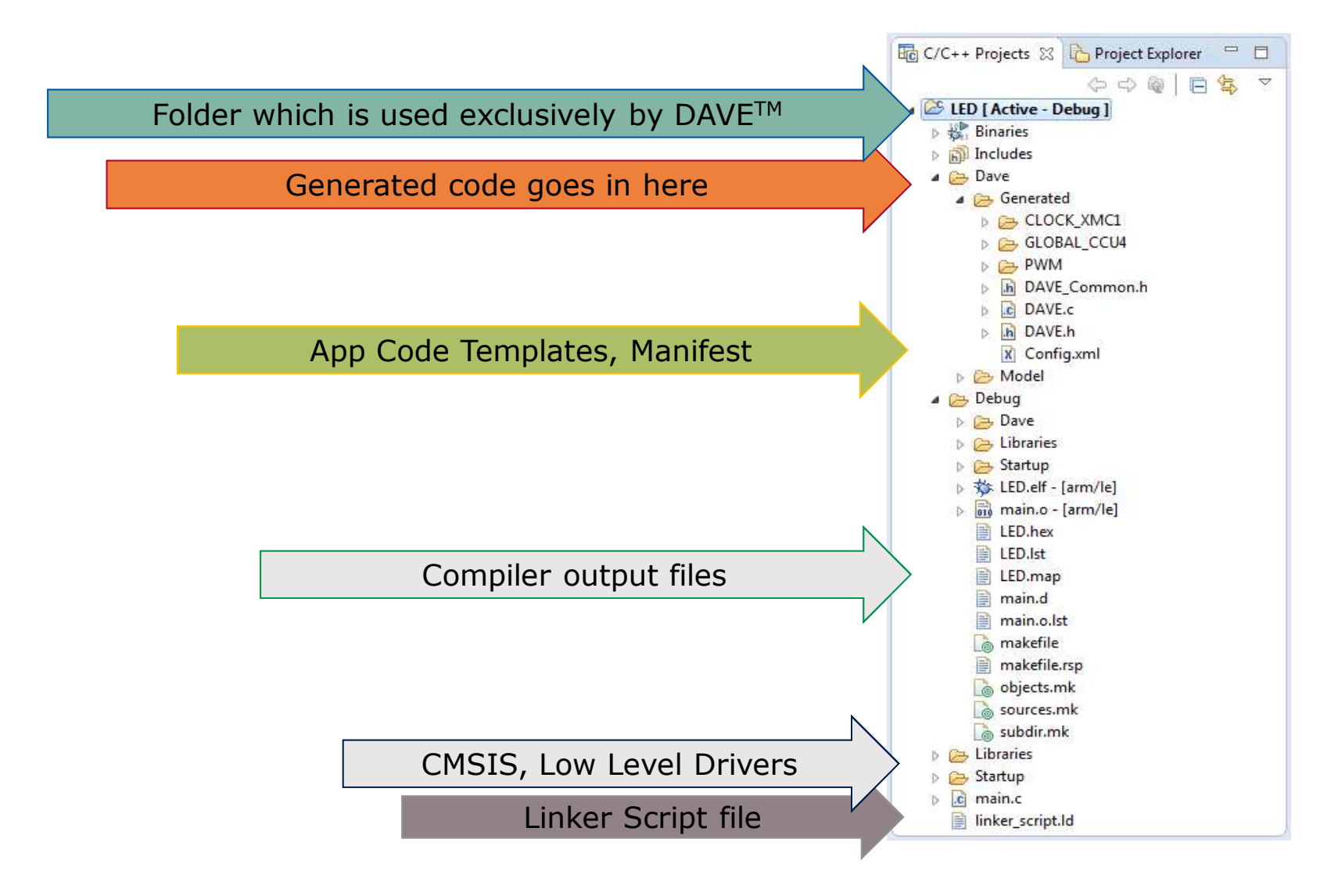

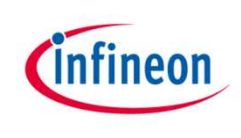

# Flash and Debug (1/3)

› Ensure the Debugger of the XMC 2Go Kit is connected to your PC via USB

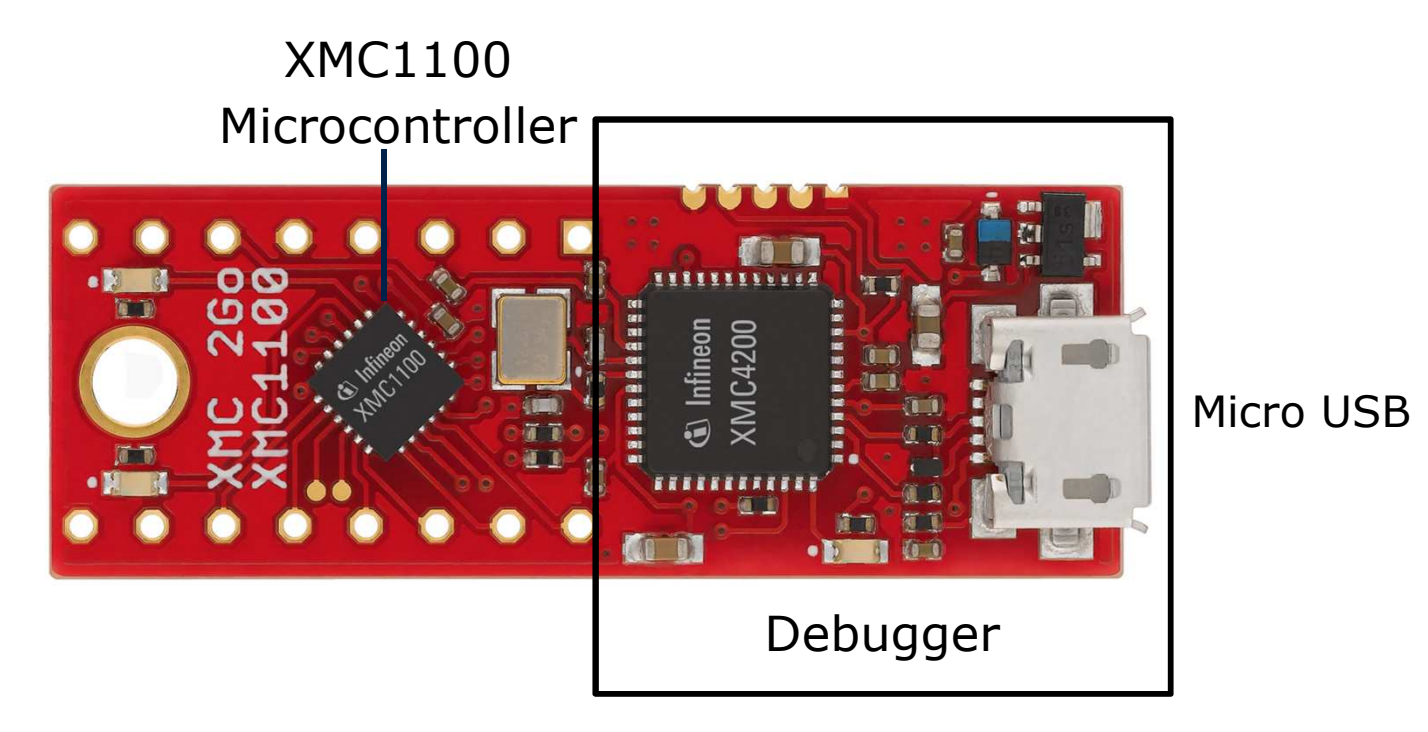

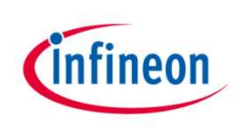

# Flash and Debug (2/3)

- › Start Debug Session
	- Click  $\frac{1}{100}$  in the tool panel
- › Create a new Debug Configuration
	- Double-click "GDB SEGGER J-Link Debugging"

Segger J-link Driver software 4.96h or above needs to be installed

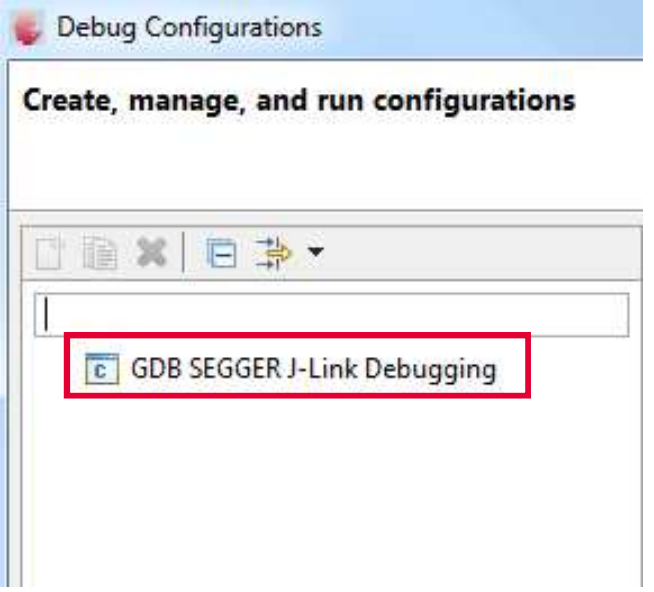

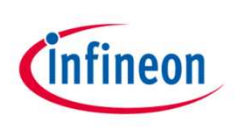

# Flash and Debug (3/3)

- › Click "Debug"
- $\rightarrow$  The flashing process is started and DAVE automatically switches to Debug Perspective

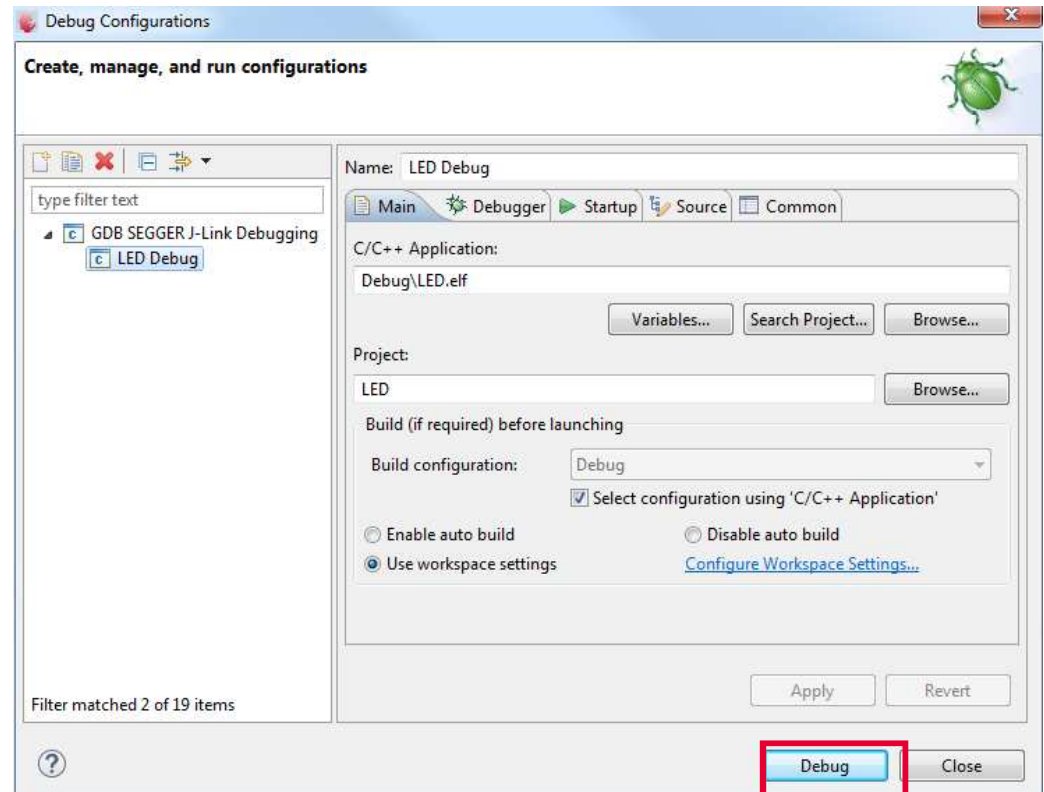

› Hint: To switch to Project Workspace Perspective, click DAVE CE at upper right corner of window

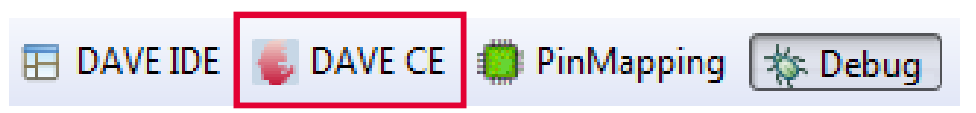

### The Debug Perspective (1/6) Debug Workspace

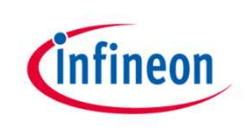

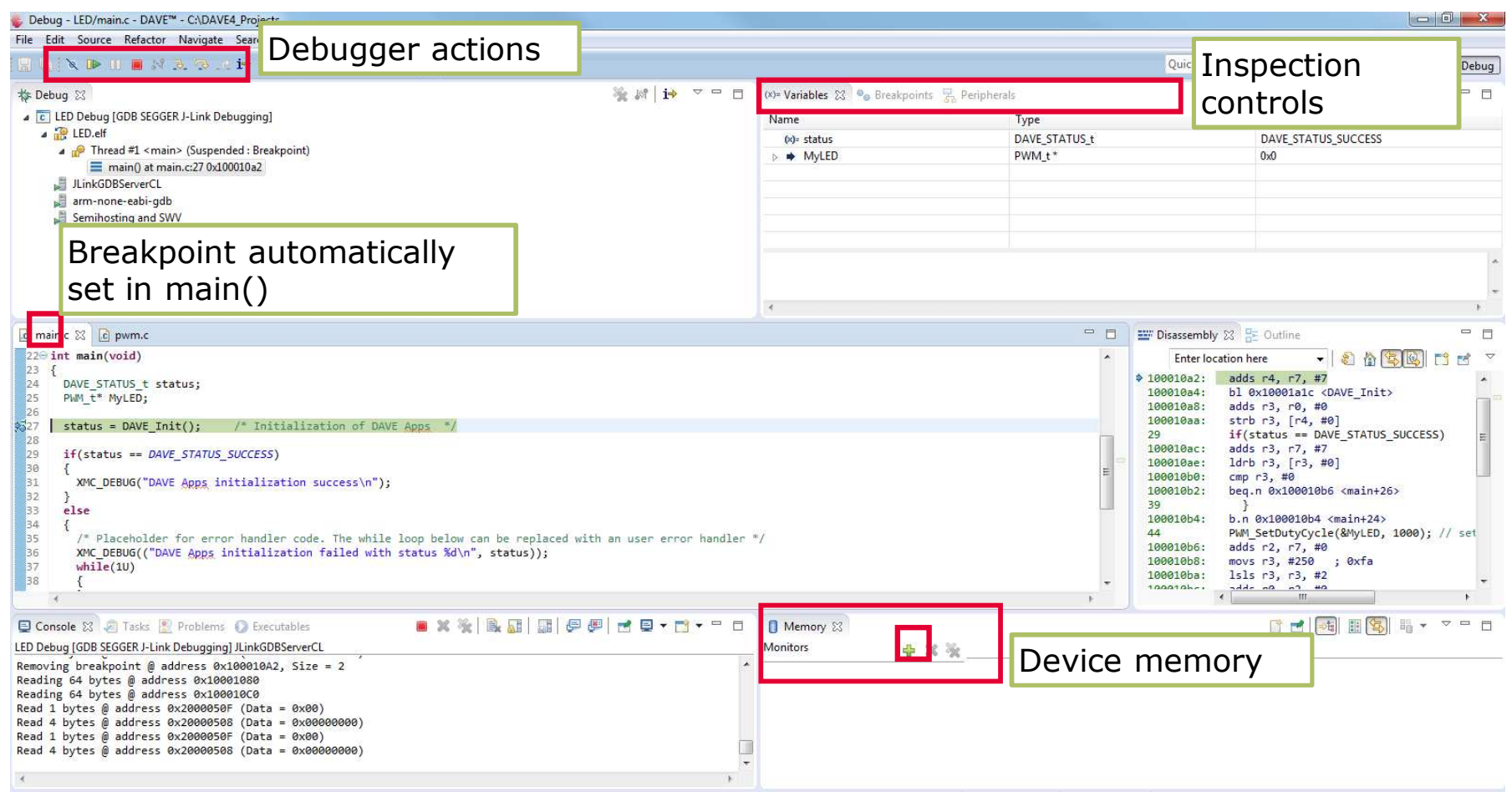

# The Debug Perspective (2/6) Debug Window

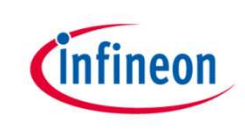

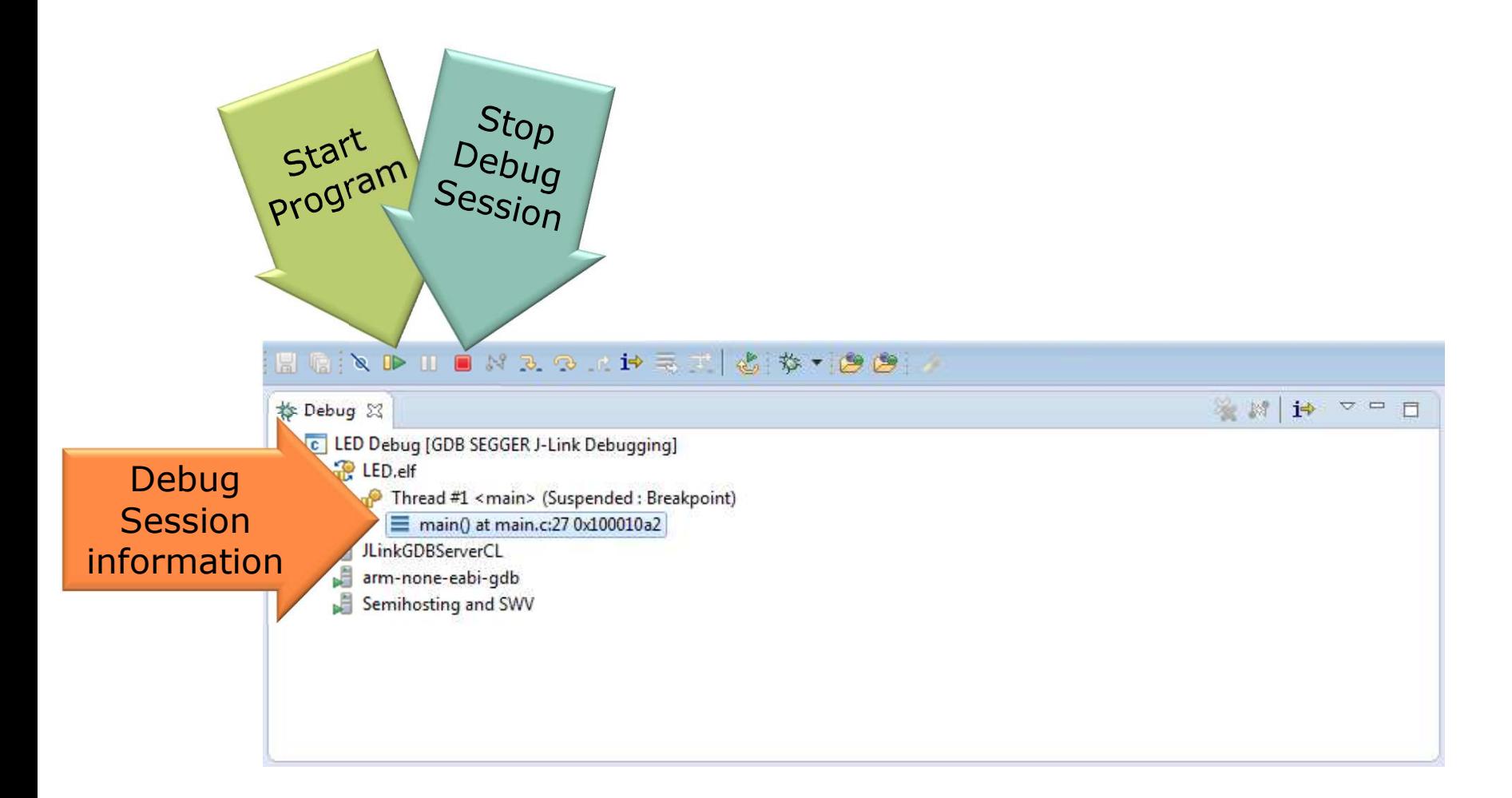

# The Debug Perspective (3/6) Start Program

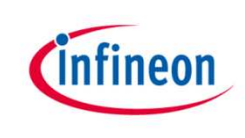

 $\rightarrow$  Click on the Resume button to start code execution

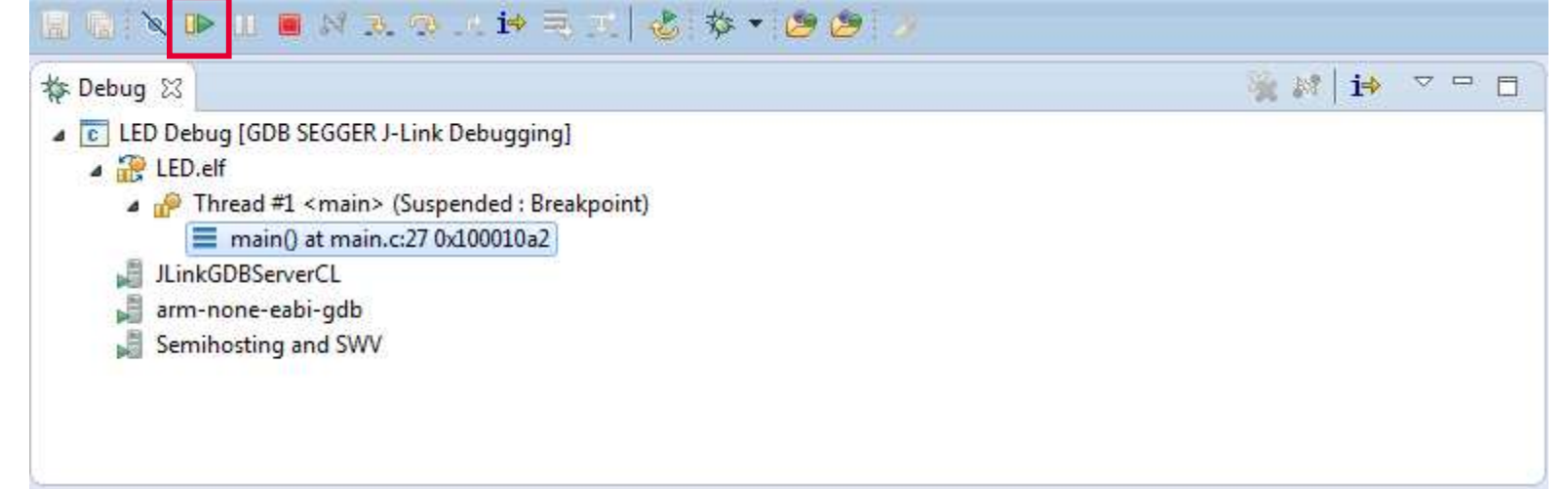

› User LED1 (P1.0) on XMC2Go board should be blinking

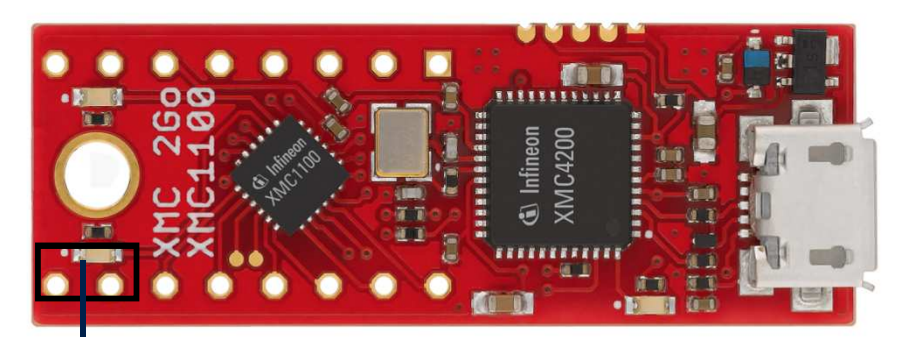

# The Debug Perspective (4/6) **Breakpoints**

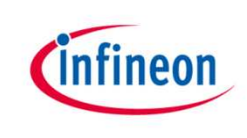

 $\rightarrow$  To place a breakpoint, double-click on the blue bar at the line of code

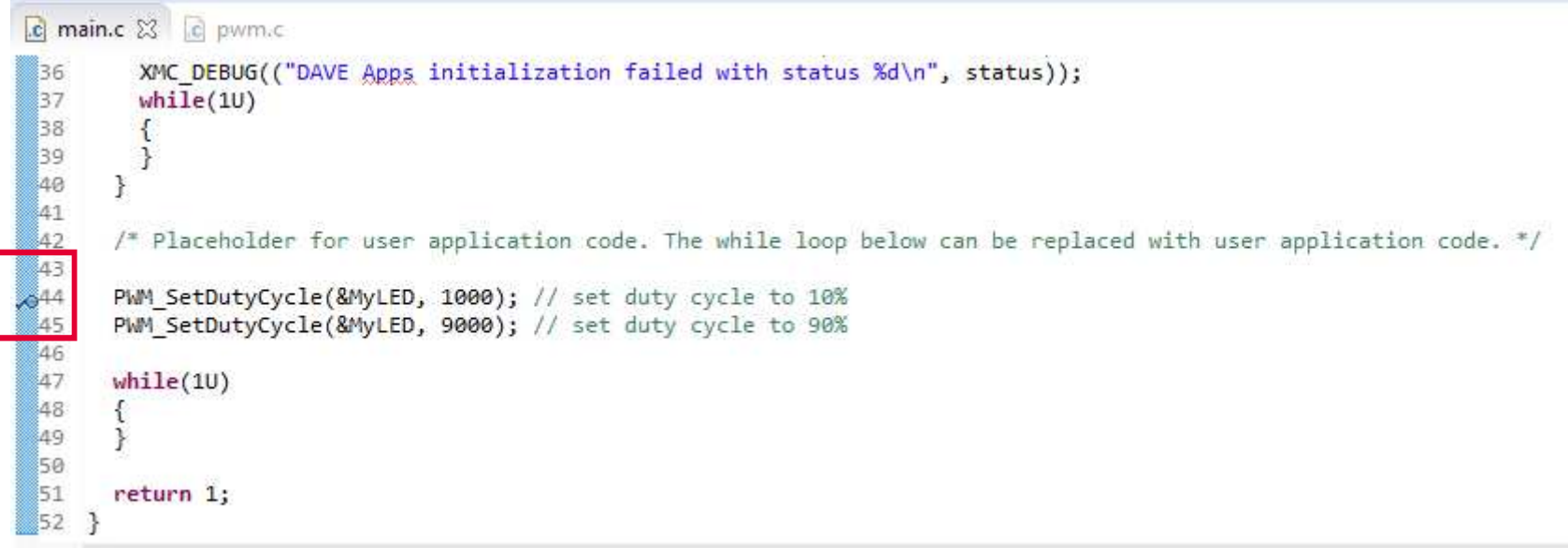

# The Debug Perspective (5/6) Single Step

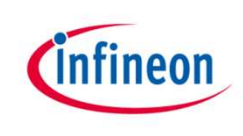

- › After placing breakpoint, click on Step Into or Step Over button to do single stepping
- $\rightarrow$  Step into (F5)  $\rightarrow$  Step over (F6)

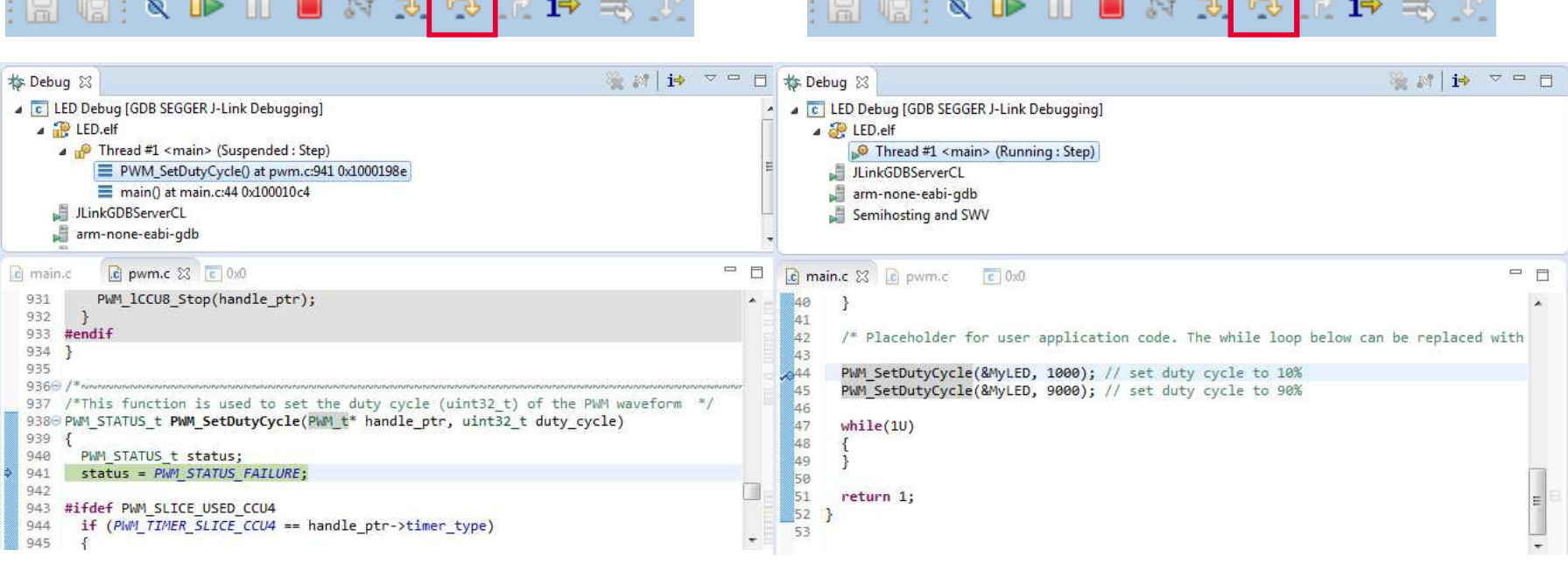

# The Debug Perspective (6/6) End Debug Session

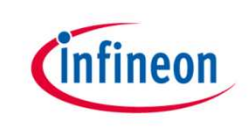

 $\rightarrow$  Always end a debug session by clicking the Terminate Button

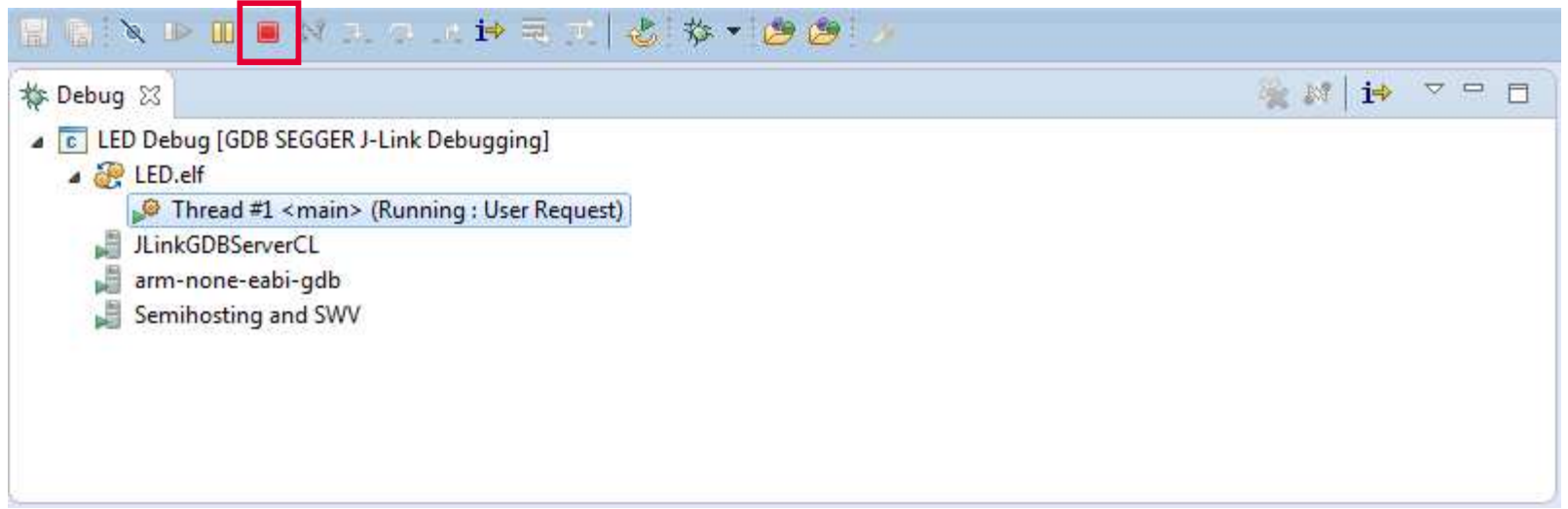

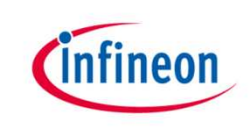

# One-click DAVE™ Update

- $\rightarrow$  DAVE<sup>TM</sup> APPs and device support can be updated locally
- $\rightarrow$  Re-installation not required
- $\rightarrow$  Update DAVETM system
	- $-$  Help  $\rightarrow$  Check for Updates
- $\rightarrow$  Update DAVE<sup>TM</sup> APPs and device support
	- $-$  Help  $\rightarrow$  Check for DAVE App Updates

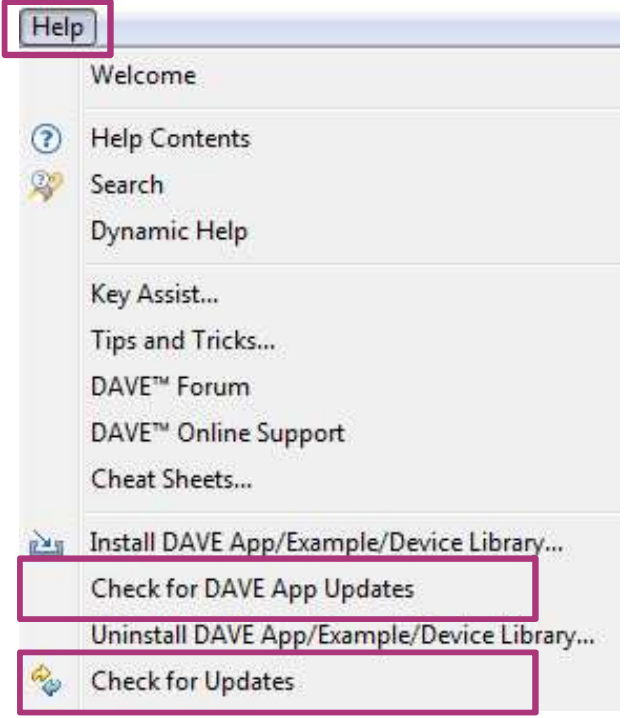

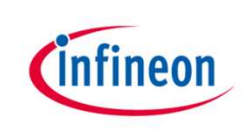

# Expert Support

 $\rightarrow$  Easy access to DAVE<sup>TM</sup> technical support, downloads and information updates

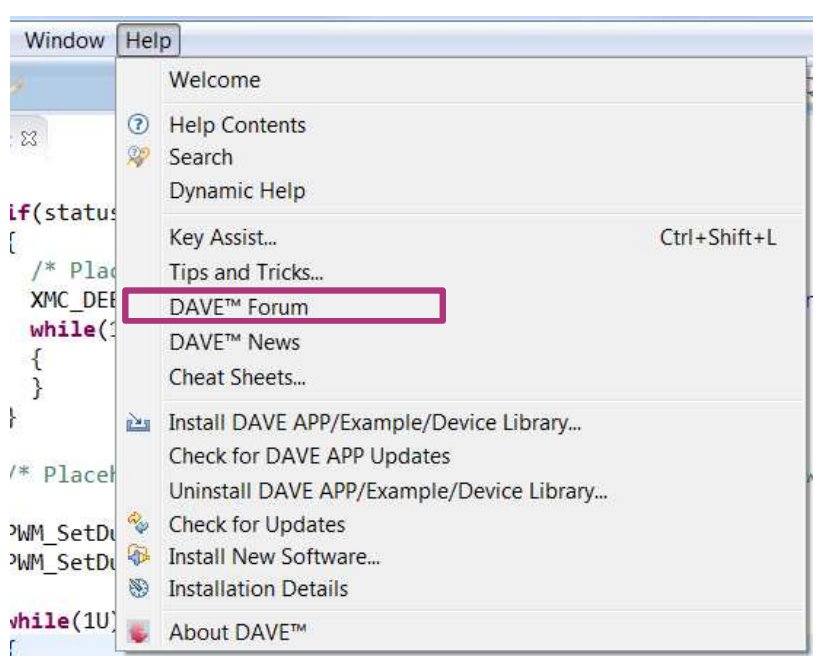

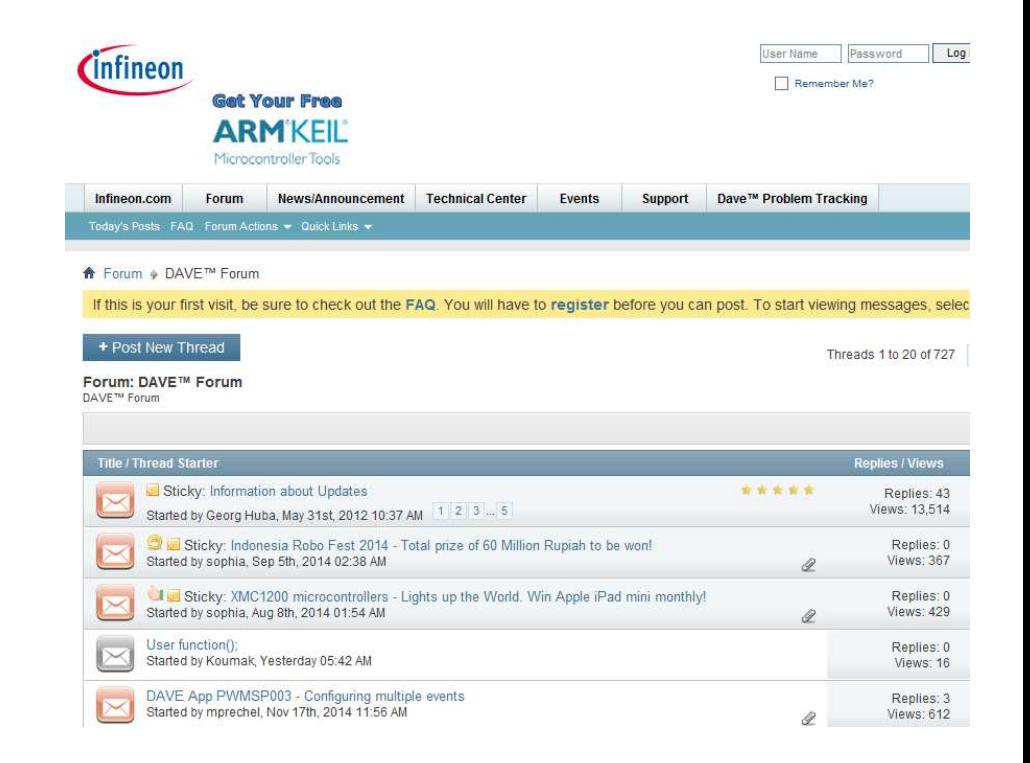

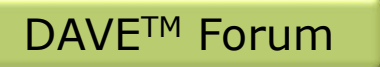

# Support material:

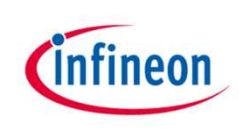

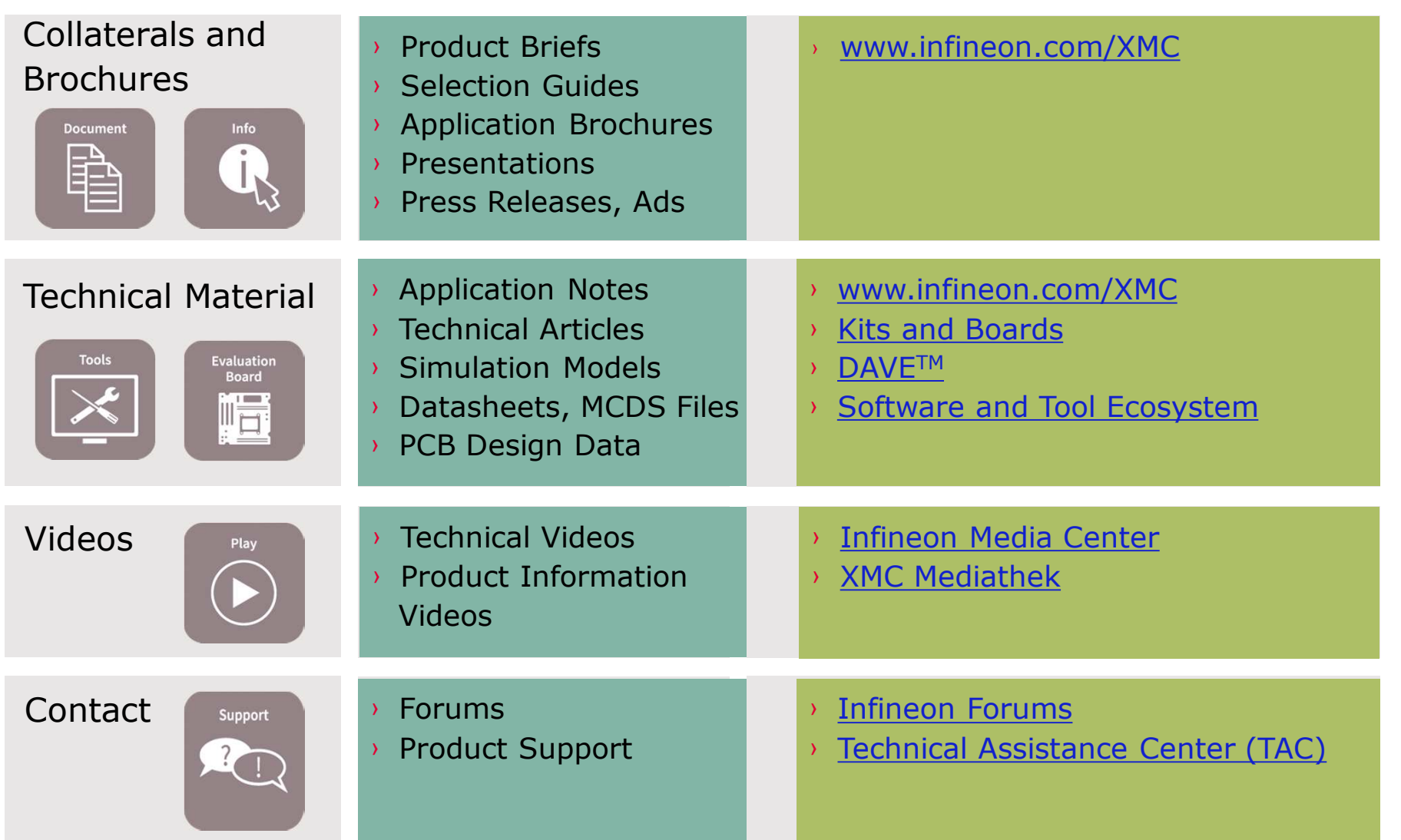

Glossary abbreviations

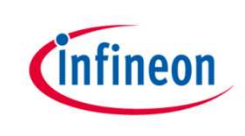

› DAVE™ Free development IDE for XMC

#### Disclaimer

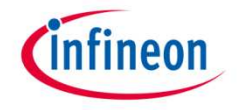

The information given in this training materials is given as a hint for the implementation of the Infineon Technologies component only and shall not be regarded as any description or warranty of a certain functionality, condition or quality of the Infineon Technologies component.

Infineon Technologies hereby disclaims any and all warranties and liabilities of any kind (including without limitation warranties of noninfringement of intellectual property rights of any third party) with respect to any and all information given in this training material.

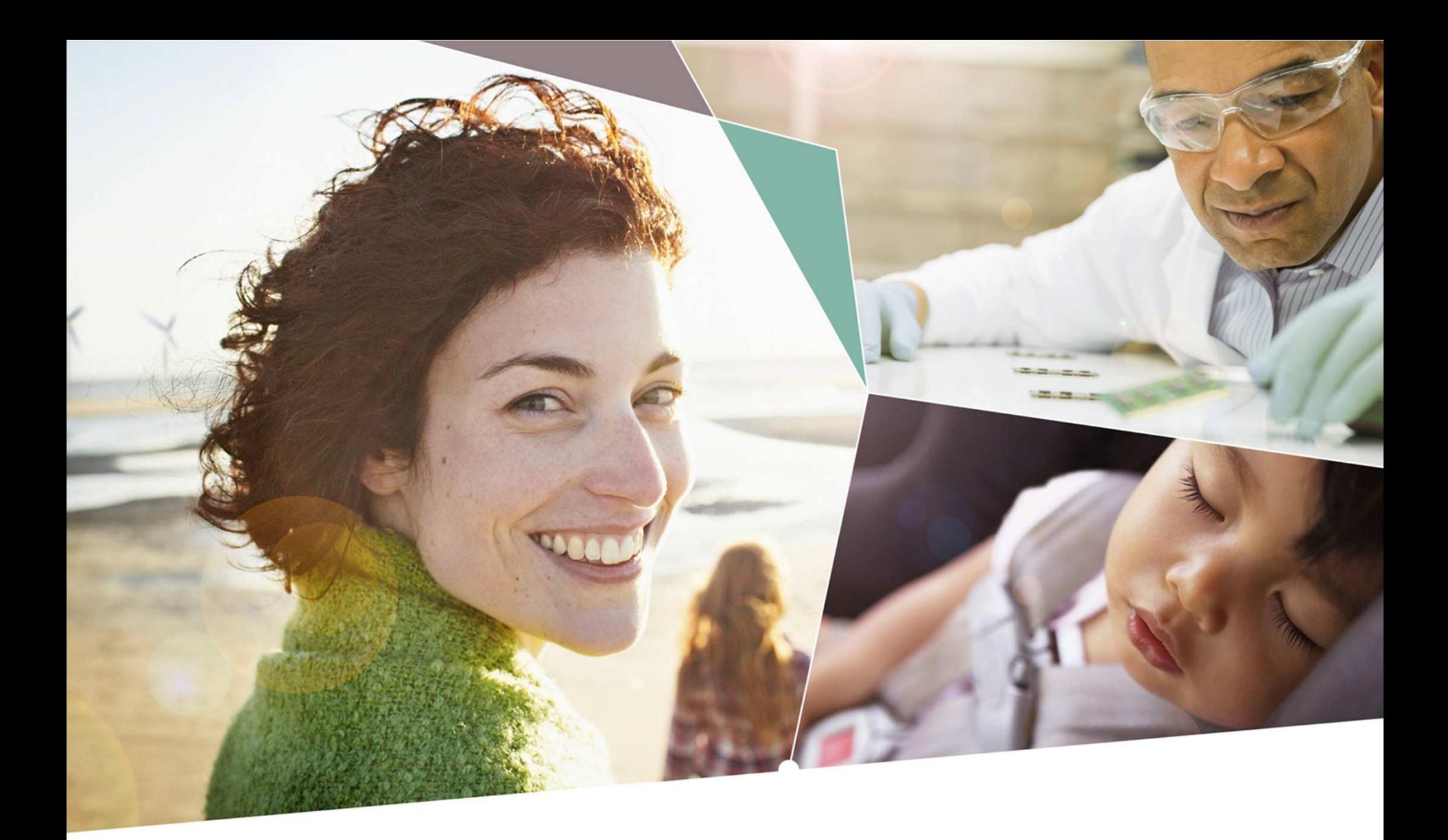

Part of your life. Part of tomorrow.

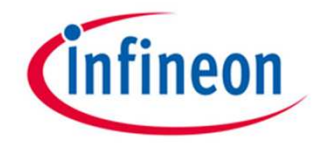